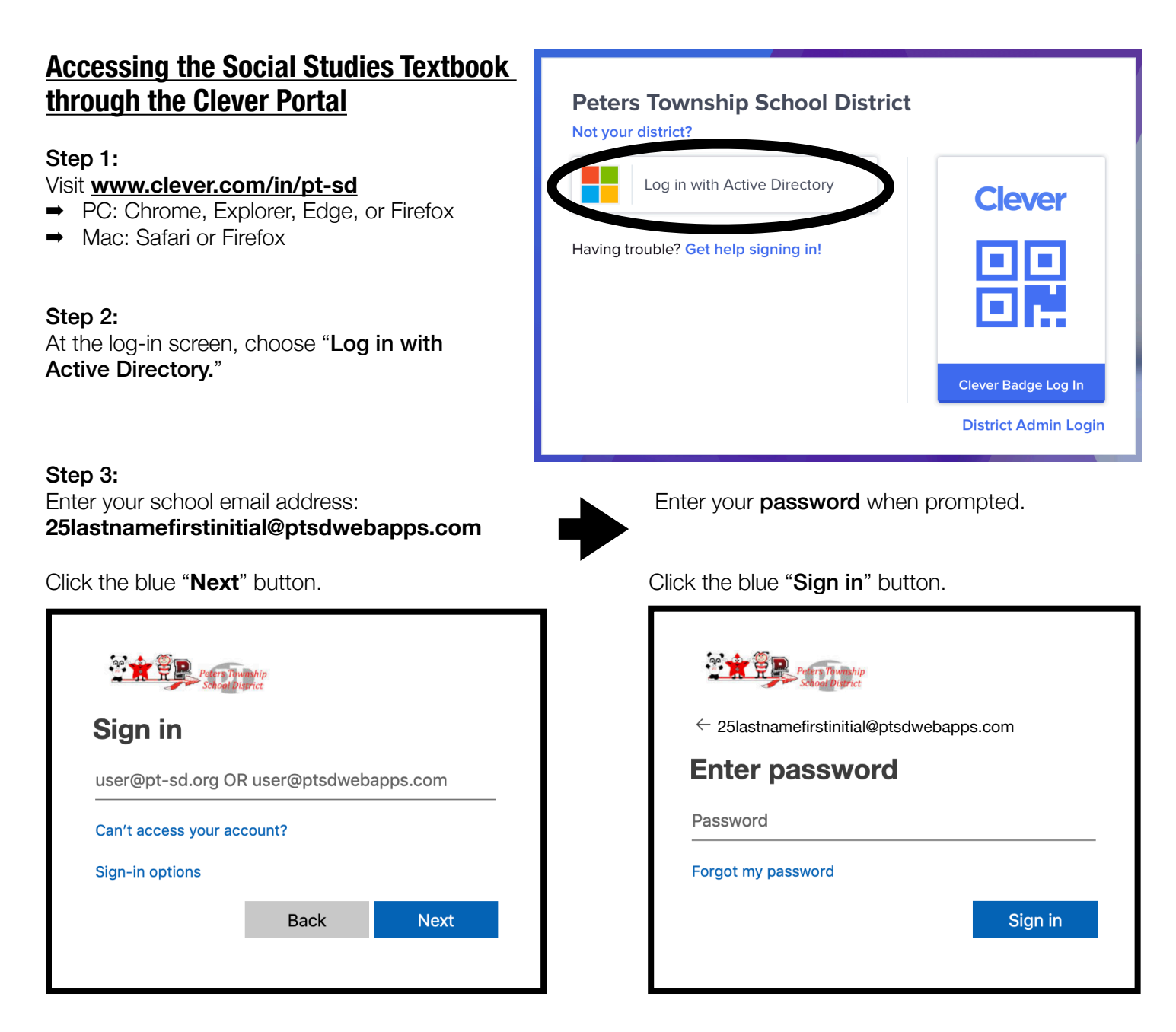

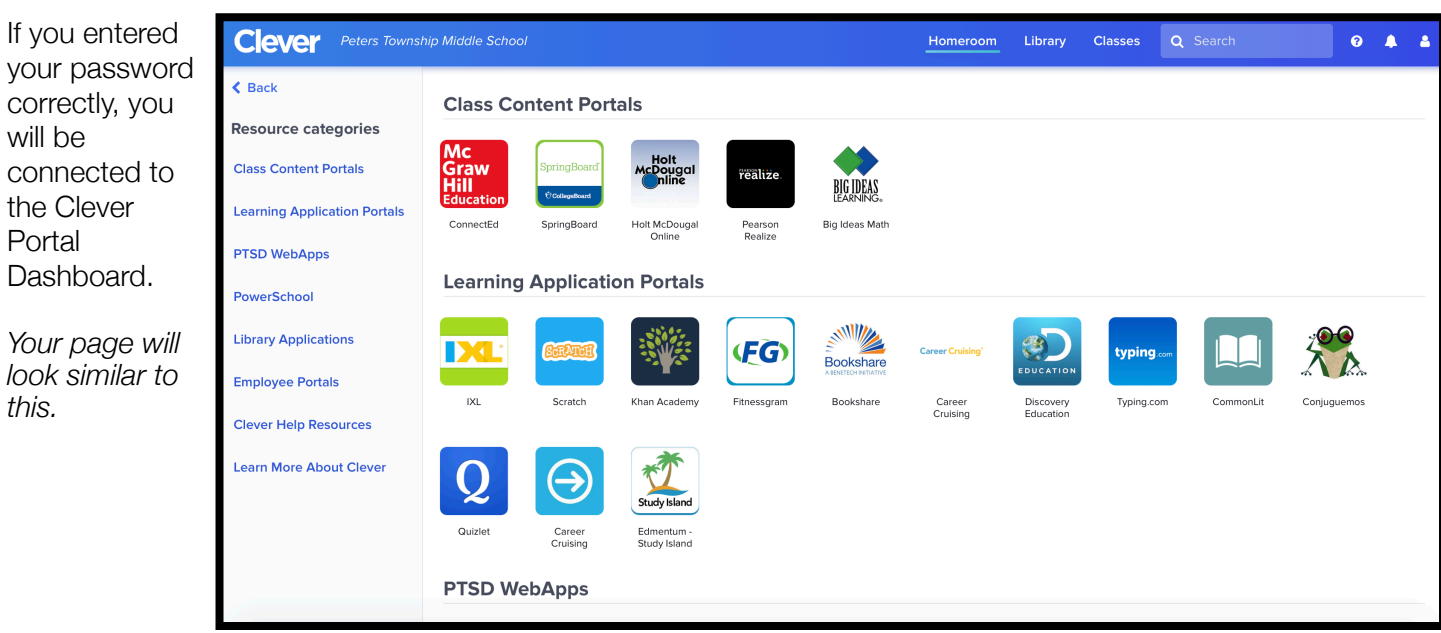

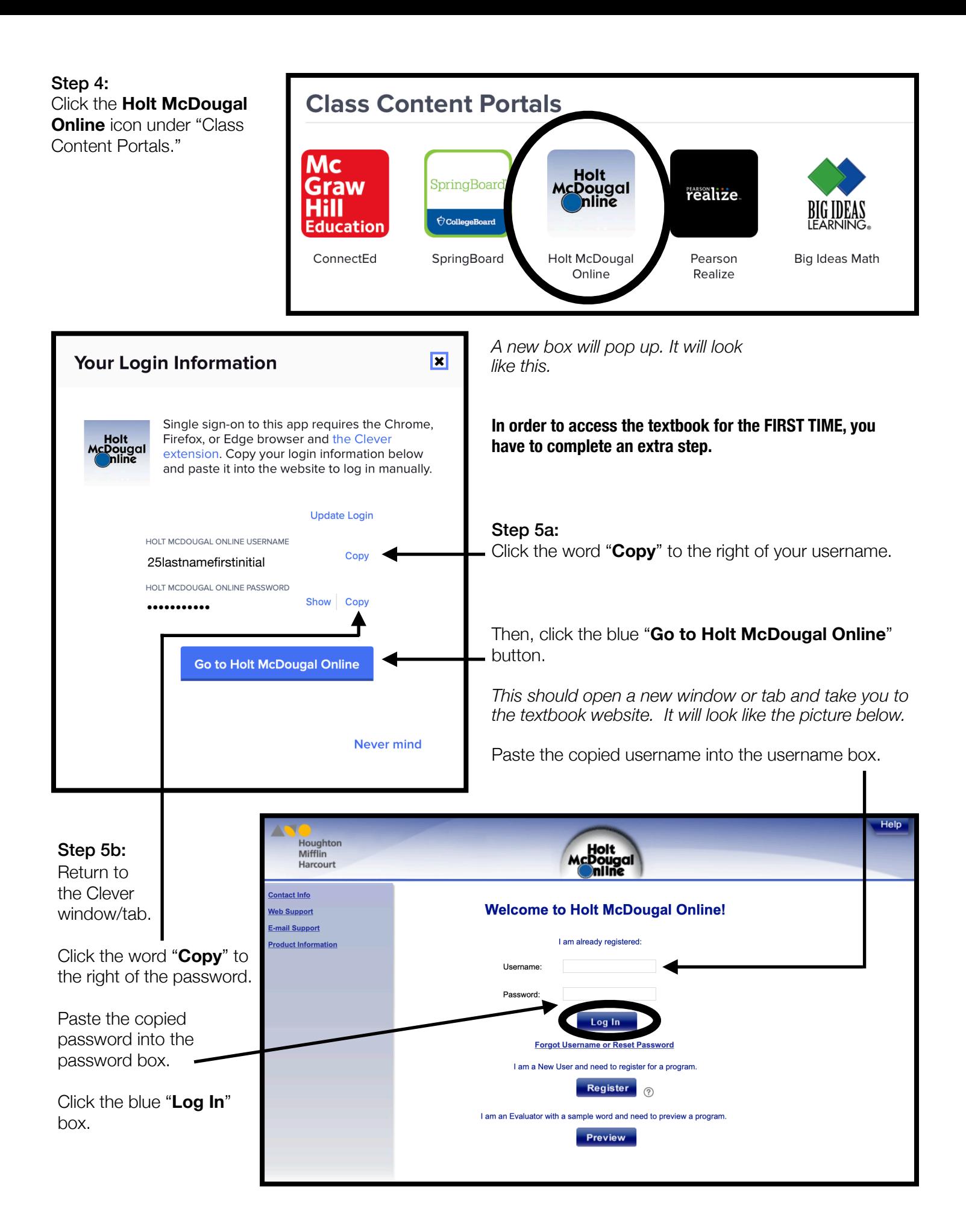

## **Navigating the Social Studies Textbook**

Once logged in, you will see the social studies textbook.

*You will be able to access this textbook on any computer or phone.* 

➡ *If using your phone, use the free PUFFIN app.* 

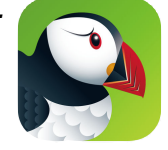

Click "**Go to the Online Textbook.**"

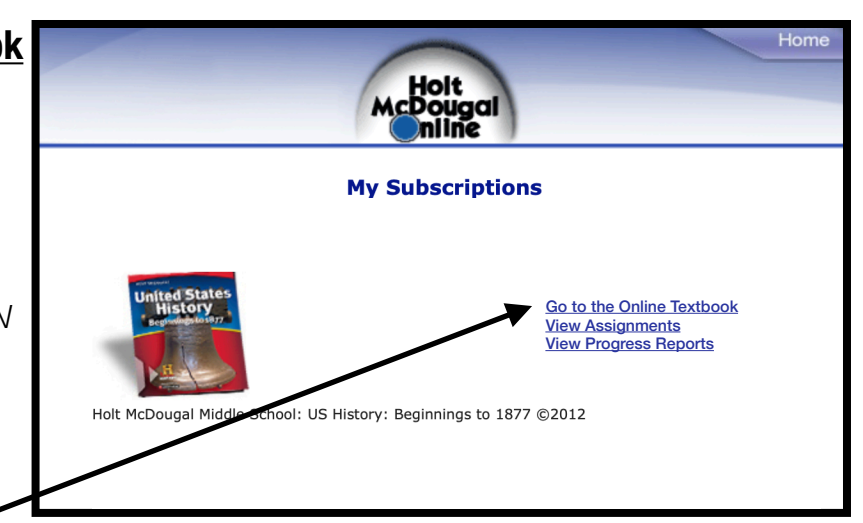

Use the two drop down menus at the top of the page to **Select a unit or chapter** and **Select a section.**  *Example Chapter:* 

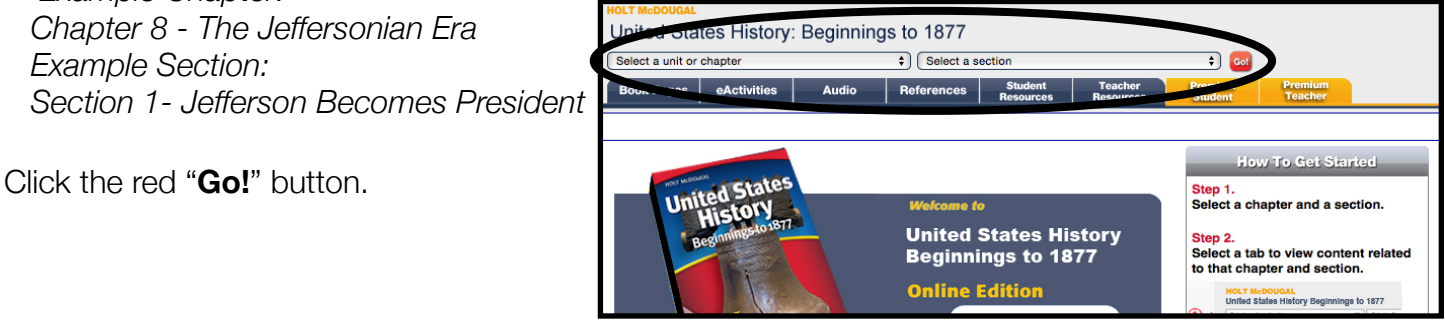

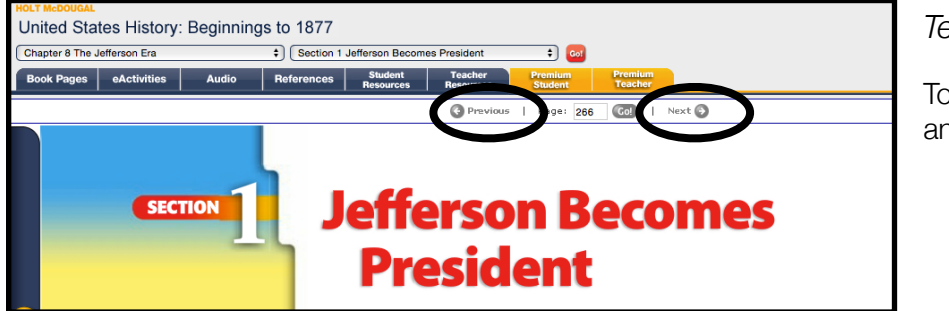

*Textbook pages should appear.* 

To change pages, use the PREVIOUS and NEXT buttons.

## *IF YOU EXPERIENCE A BLANK SCREEN AND/OR THE PAGE DOES NOT APPEAR…*

Return to opening textbook page:

- Locate the Plug Ins box in the bottom right corner.
- $\rightarrow$  Click DOWNLOAD next to the Flash 10+ box.
- $\rightarrow$  Refresh the page and try to access the pages again.

*If the problem persists, sign out and restart the process. If that does not work, contact Holt McDougal's tech support. Your teacher has no control over website issues.*

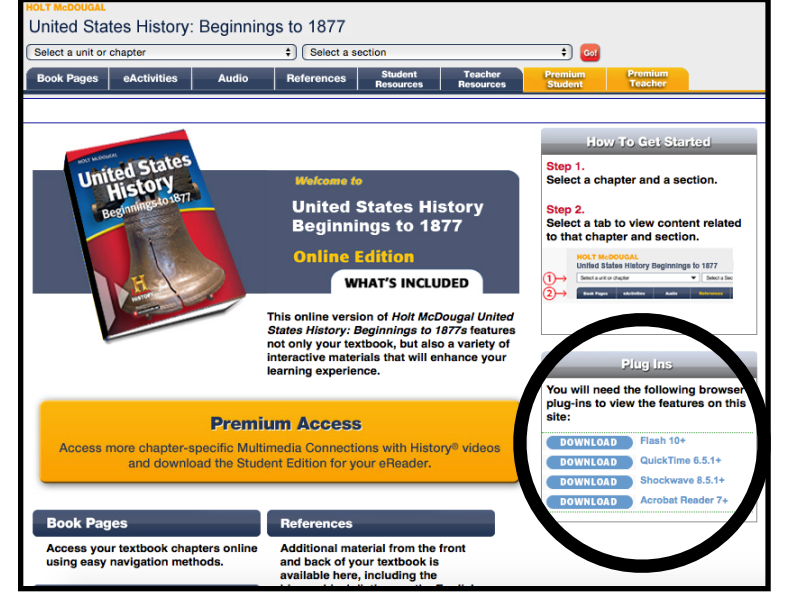